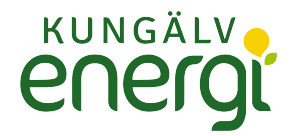

## **Registrera föranmälan i Installatörswebben**

Logga in i applikationen

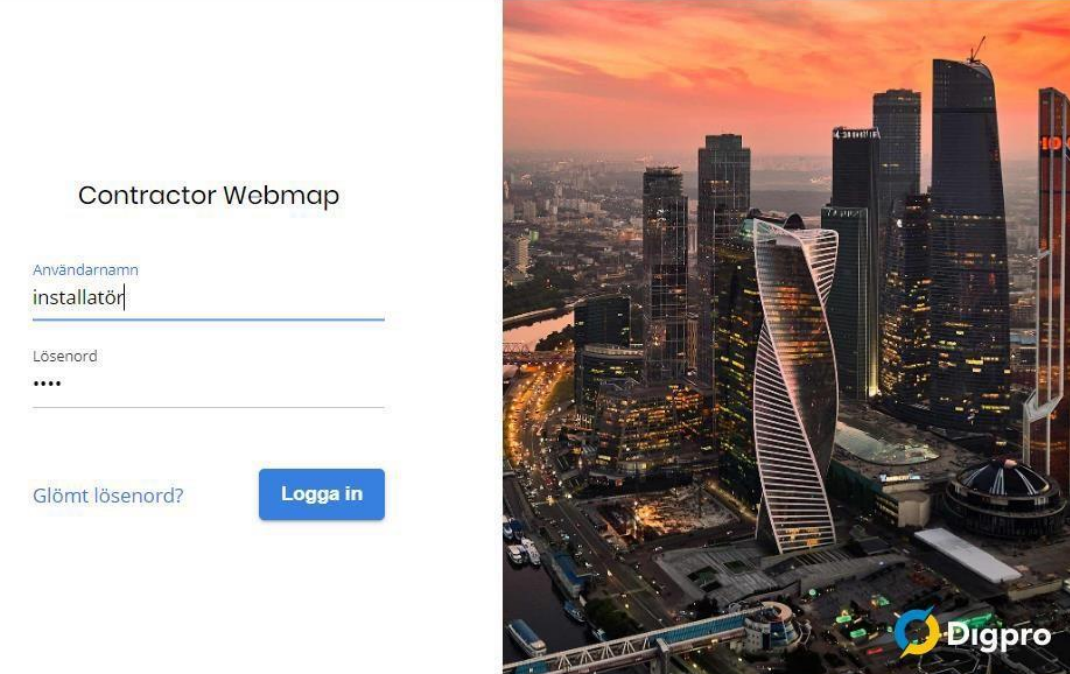

## **Tvåfaktorsinloggning**

För att höja säkerheten krävs det tvåfaktorsinloggning. Ladda ner valfri "Authenticator" på din mobil ex. Google Authenticator via App Store eller Google Play.

Öppna appen och skanna QR-koden som visas på sidan. Ange de 6-siffrorna som visas.

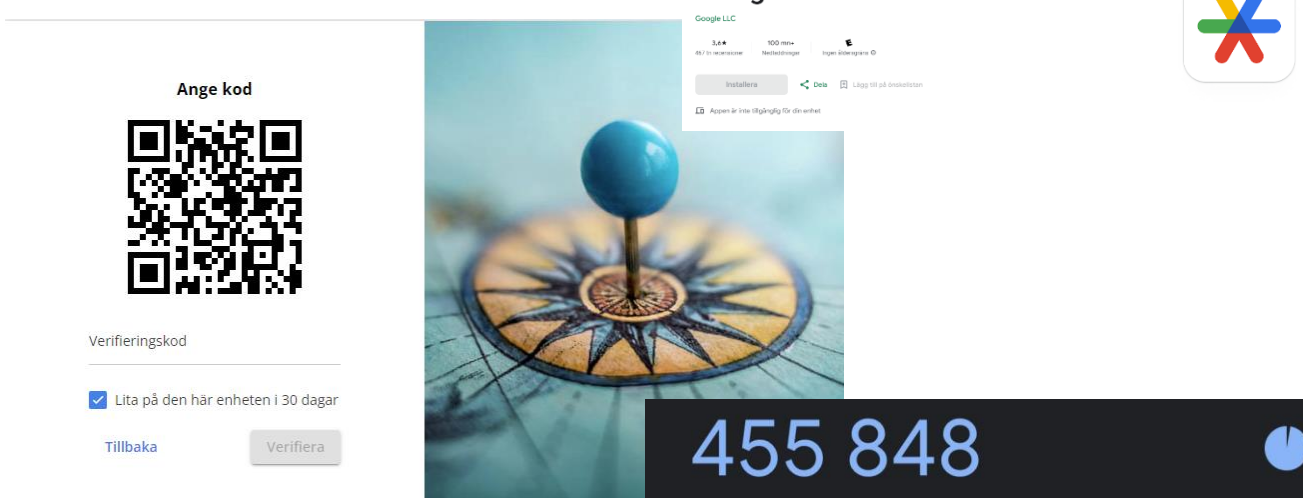

#### **Google Authenticator**

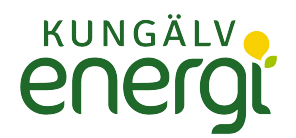

# **Ny anläggning & Tillfällig anläggning**

Navigera i kartan till önskad plats. Navigeringen sker genom att flytta muspekaren över kartan samtidigt som man håller inne vänster musknapp. Zooma gör man genom scrollknappen på musen eller + och – på tangenterna.

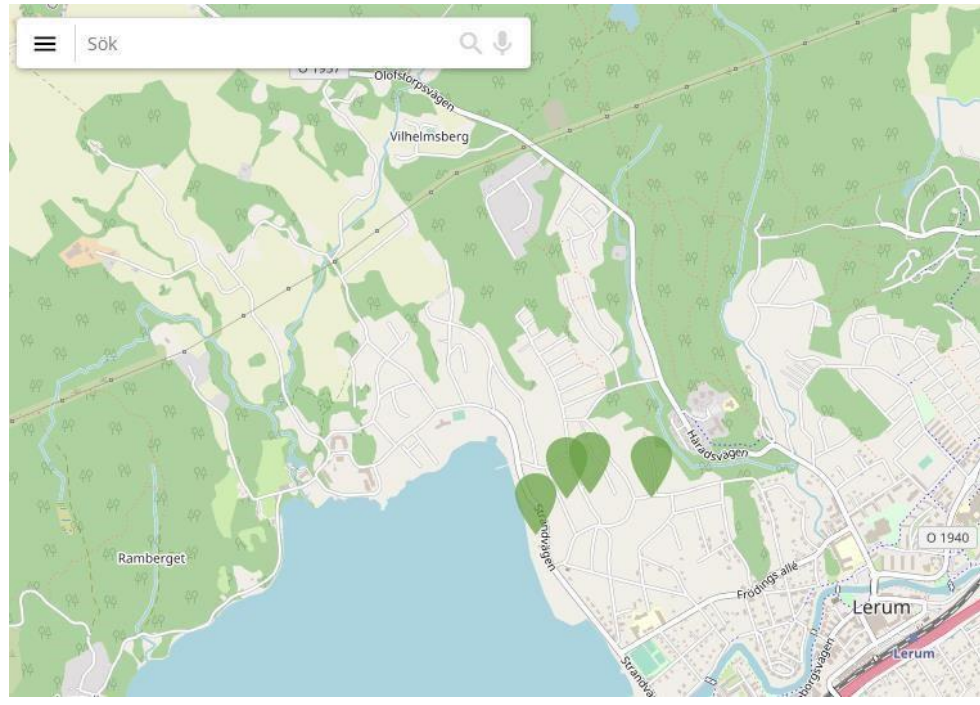

Välj **"Skapa föranmälan"**.

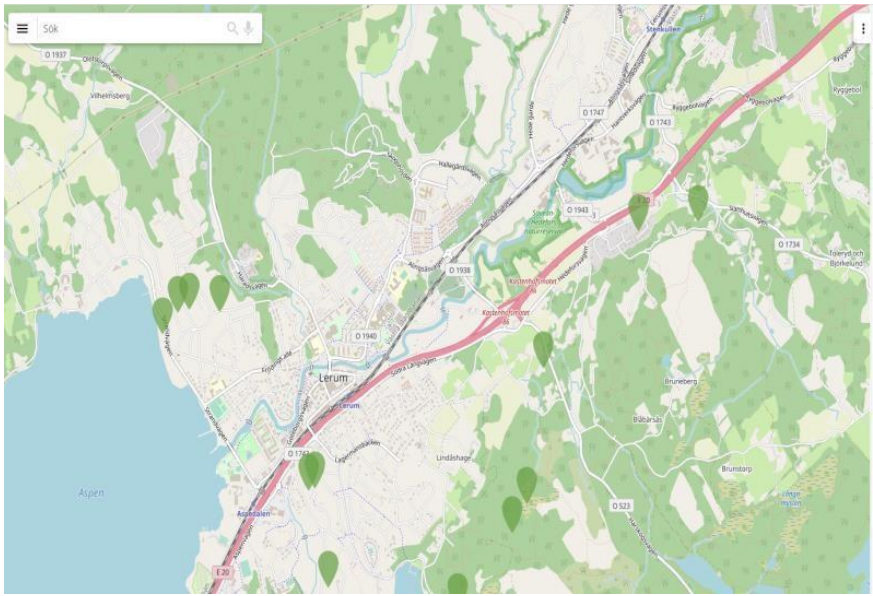

Skapa föranmälan

Gå till koordinater

För- och färdiganmälan som kräver min åtgärd (1)

Inskickade föranmälan som hanteras av elnätsbolaget

Avslutade föranmälan

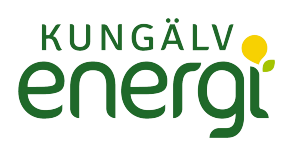

# Klicka på fliken **"Välj ansökningstyp".**

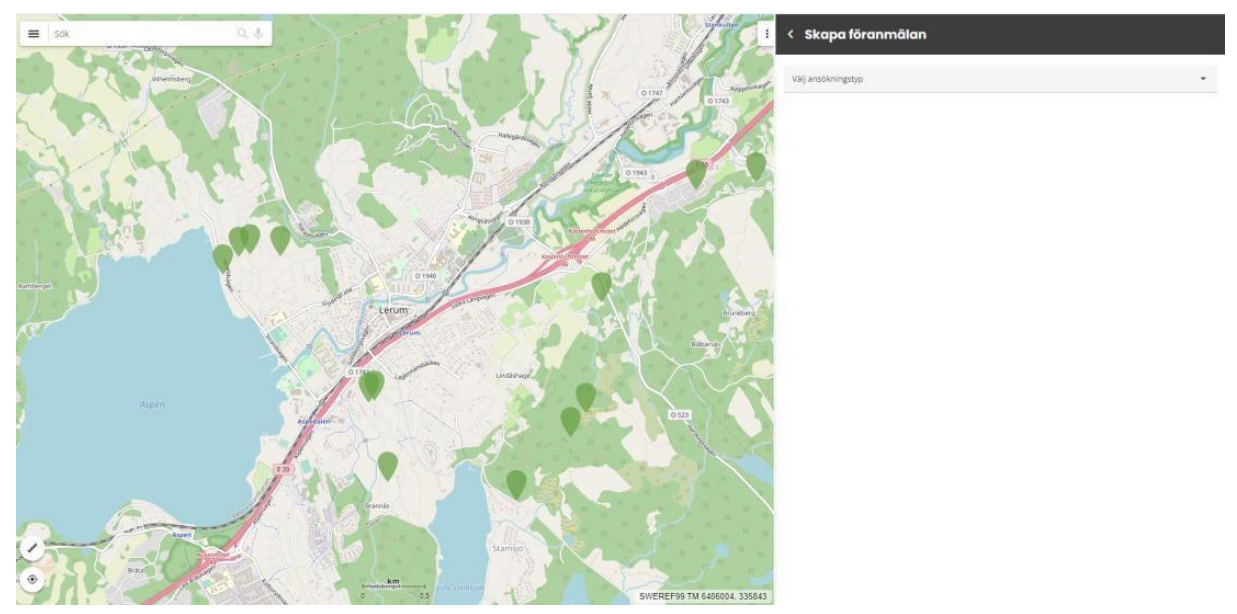

Välj **"Ny anläggning"** eller **"Tillfällig anläggning"** och därefter **"Placera i karta"** 

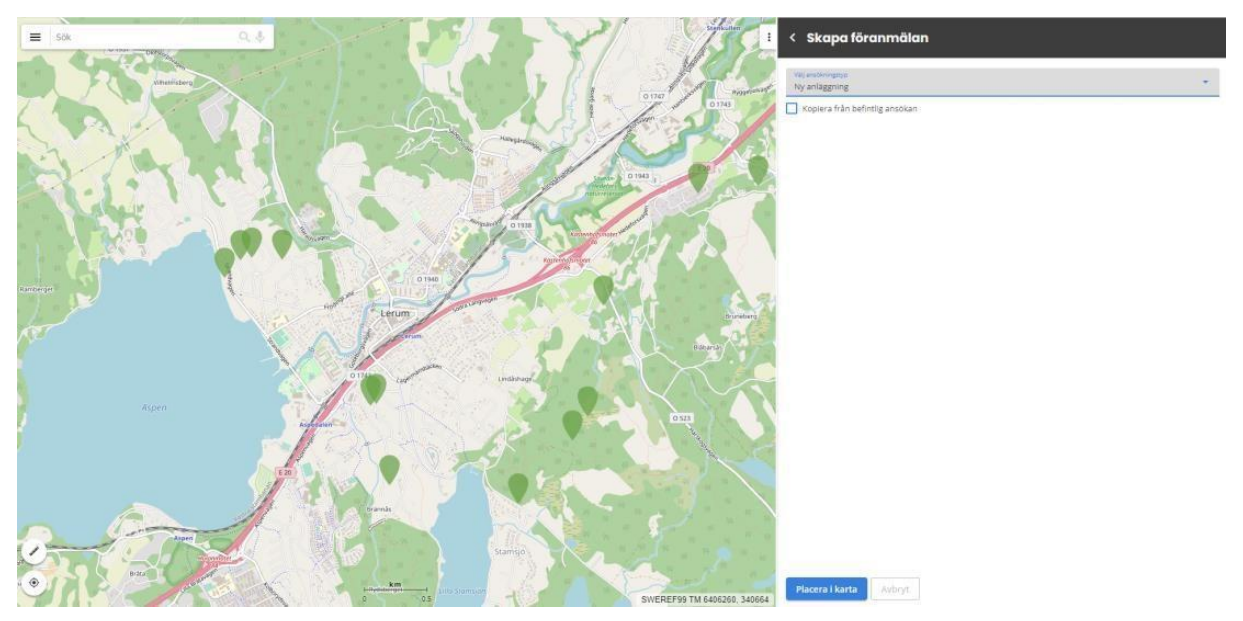

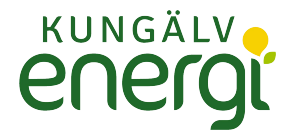

### Ett meddelande visas

Nu påbörjas ett nytt ärende från dig. Om det blev fel och du vill ta bort ärendet:

- · Gå in under För åtgärd
- · Markera ärendet
- · Klicka på Editera
- · Klicka på Ta bort föranmälan

OK

Symbol visas i kartan.

Markera i kartan där nyanslutningen önskas. När symbolen är placerad i kartan skapas ett ärende och föranmälanformuläret visas.

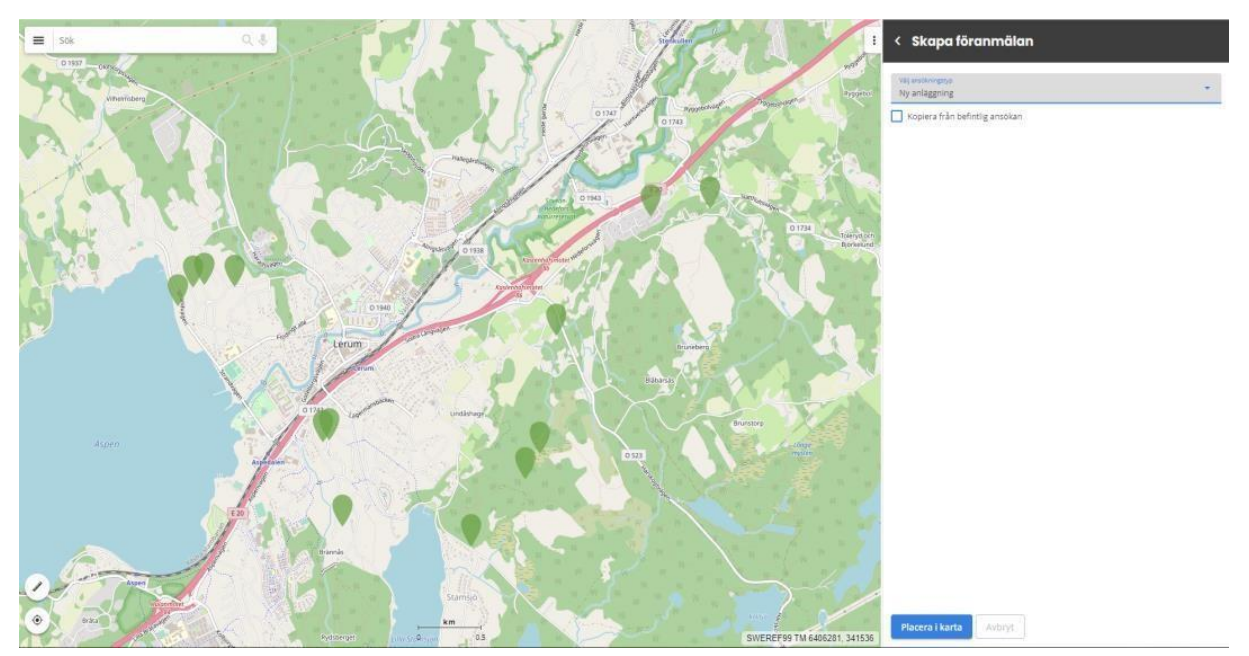

Fyll i de uppgifter som krävs för anmälan i formuläret.

Rödmarkerade fält är obligatoriska.

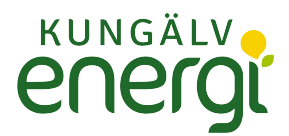

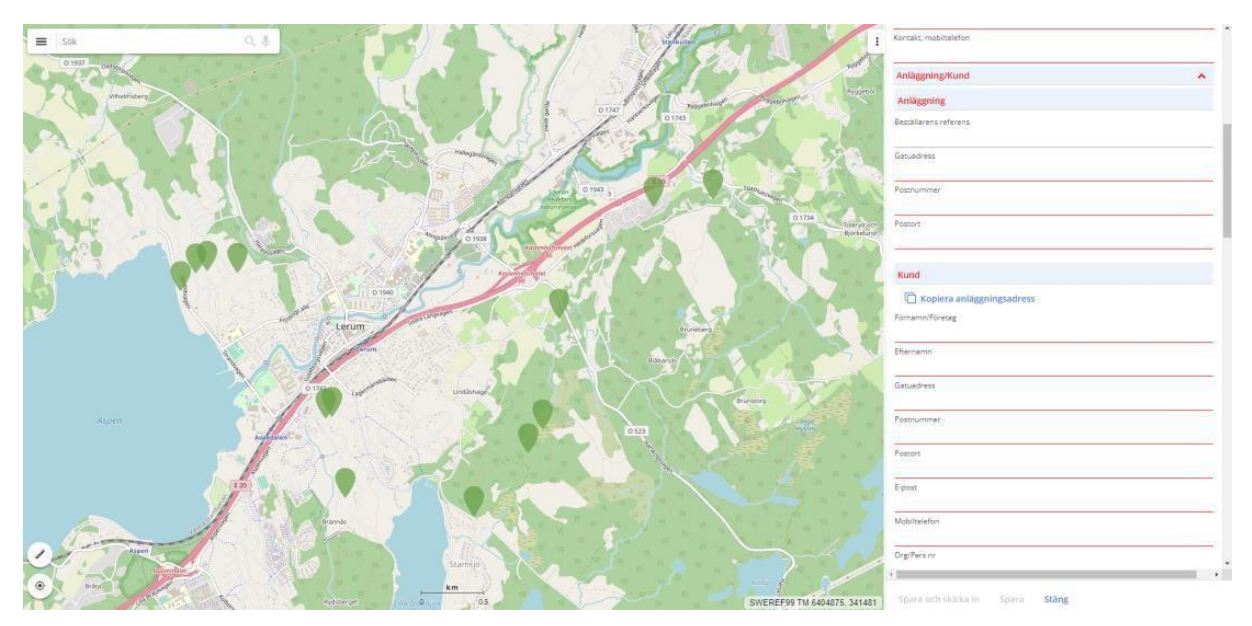

Om kund- och fastighetsadress är samma som anläggningsadress kan detta kopieras För att se eller ta bort formuläret klicka på dom 3 punkterna

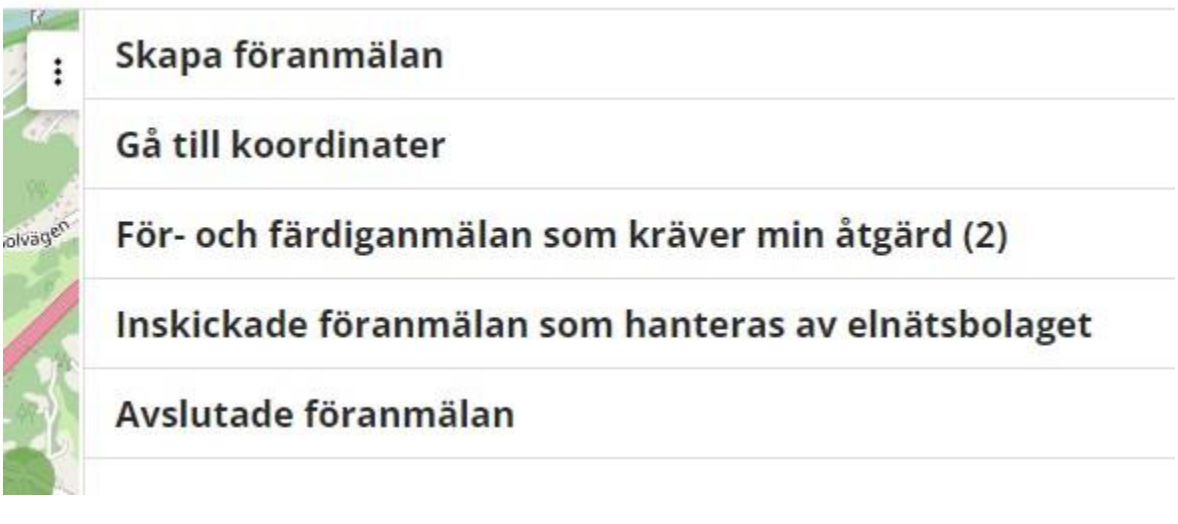

#### **Rapporter**

Under **"Föranmälan sammanställning"** finns det möjlighet att skapa en pdf med sammanställd information från föranmälan efter att man har sparat ändringar.

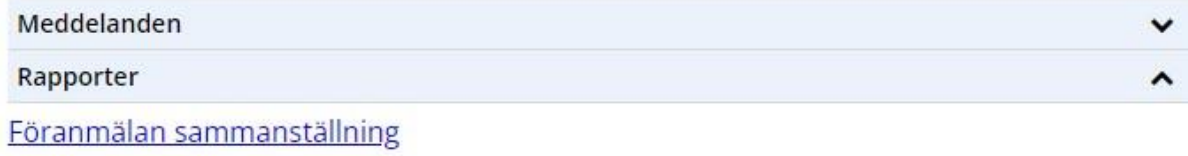

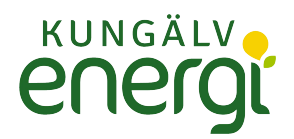

**"Spara och skicka in "** aktiveras när alla obligatoriska fält är ifyllda.

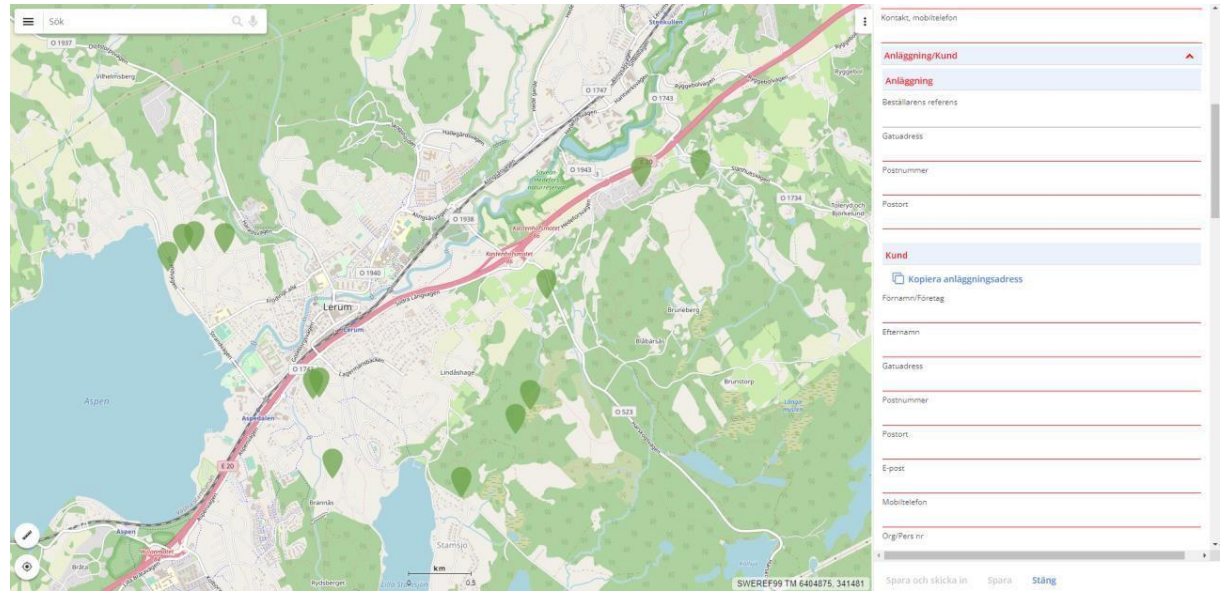

Föranmälan skickas in till Nätbolaget. Ärendet finns i fliken "**Inskickade föranmälan som hanteras av elnätsbolaget"**. Installatören kan fortfarandet bifoga filer och skicka meddelande.

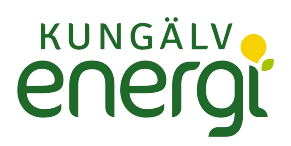

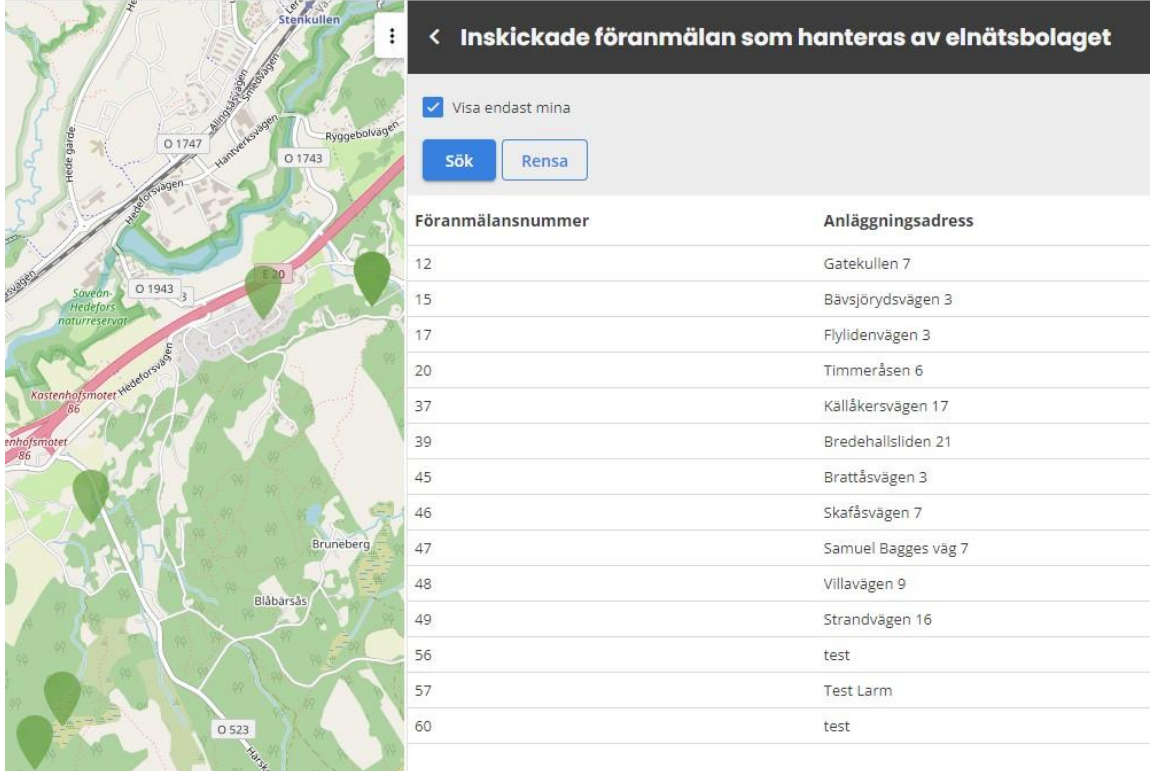

## **Säkringsändring eller Servisändring**

För att skapa föranmälan för en befintlig anläggning anges: Mätarnummer eller anläggnings-ID

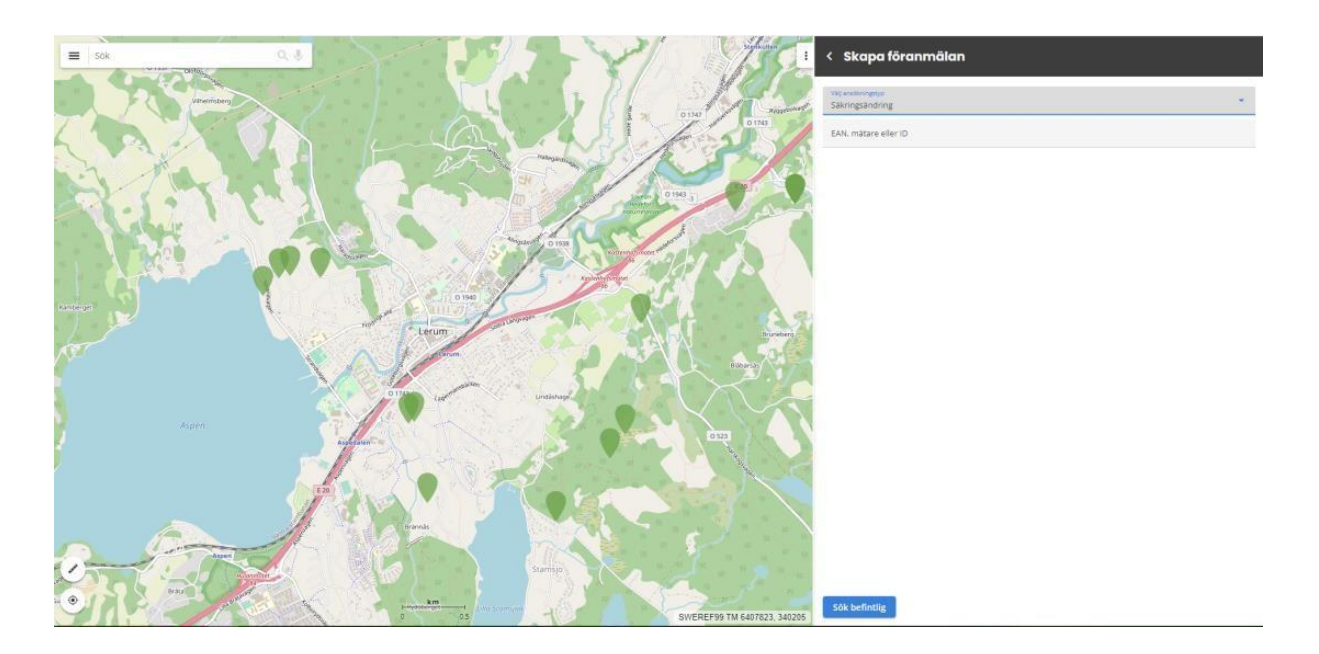

Ärendet markeras i kartan med symbolen där vald kund/anläggning finns. Fyll i de uppgifter som krävs för anmälan i formuläret.

Rödmarkerade fälten är obligatoriska

Klicka på knappen **"Spara"** om föranmälan ska kompletteras och skickas senare.

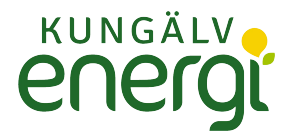

Klicka på knappen **"Spara och skicka in"** om föranmälan är komplett och ska skickas in.

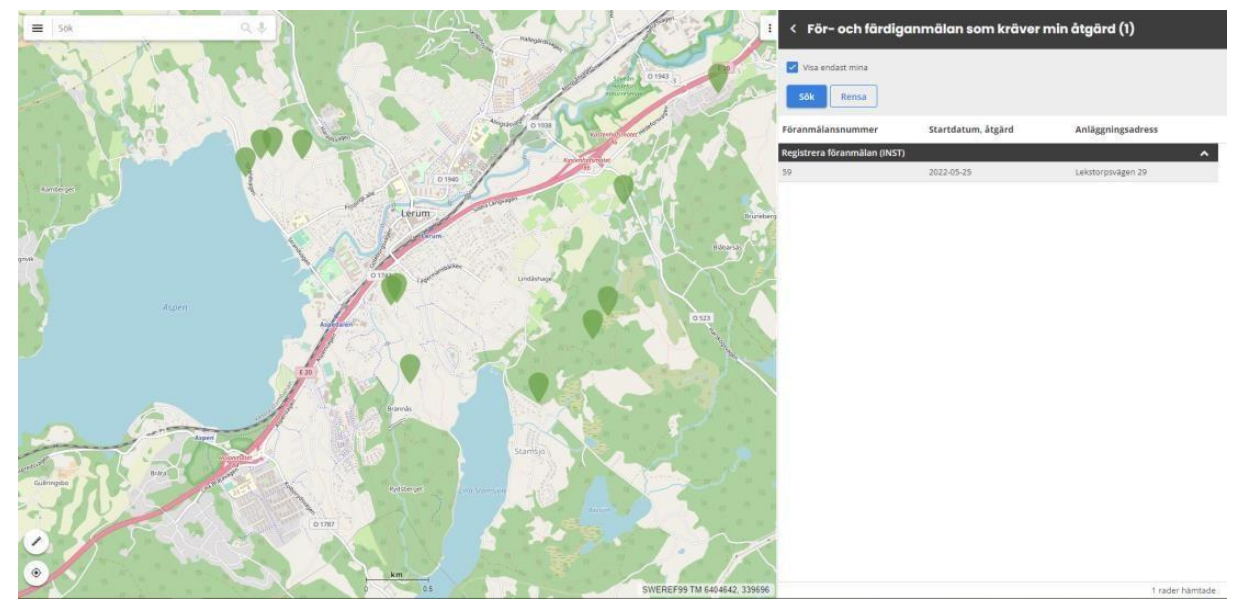

Om föranmälan har sparats finns den i fliken **"För-och färdiganmälan som kräver min åtgärd".** 

**OBS! När Föranmälan är inskickad till Nätbolaget kan inga fält redigeras. Det är fortfarande möjligt att bifoga filer och skriva meddelande.** 

När ärendet är skickat ändras färgen på symbolen i kartan till grön och finns i fliken **"Inskickade föranmälan som hanteras av elnätsbolaget".** 

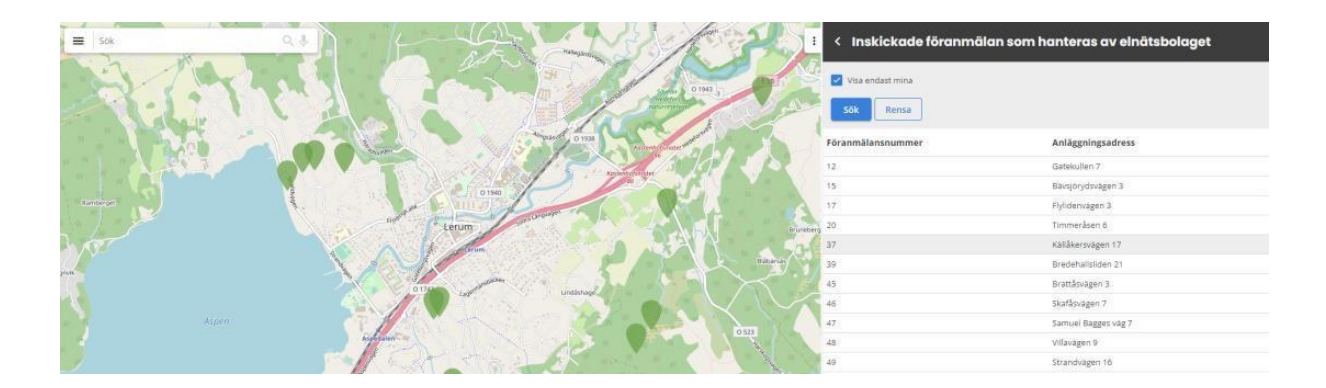

För att se status på ärendet markera symbolen i kartan eller raden i listan under fliken **"Inskickade föranmälan som hanteras av elnätsbolaget".** 

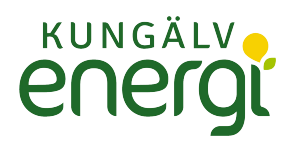

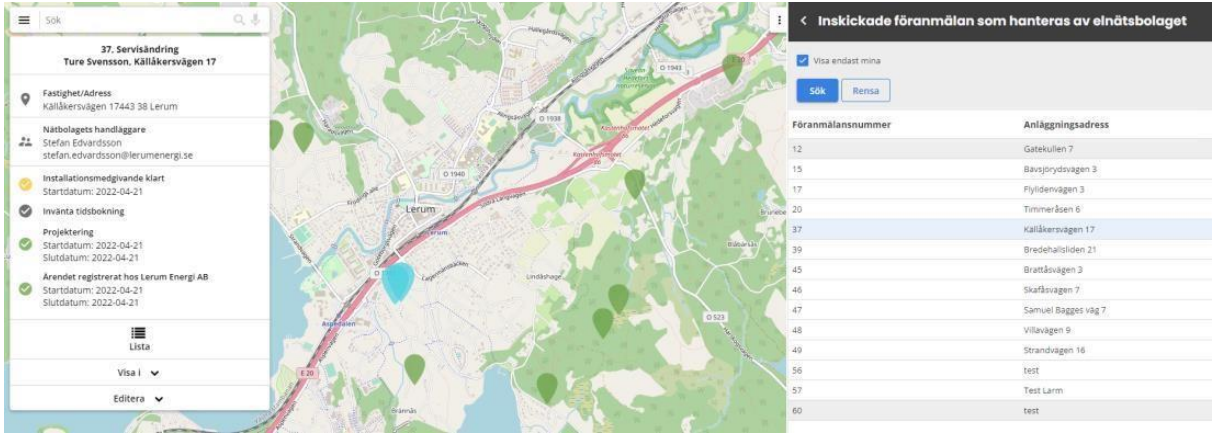

#### **Komplettera ärende**

Ärenden som nätägaren vill ska kompletteras hamnar under fliken **"För och färdiganmälan som kräver min åtgärd".** 

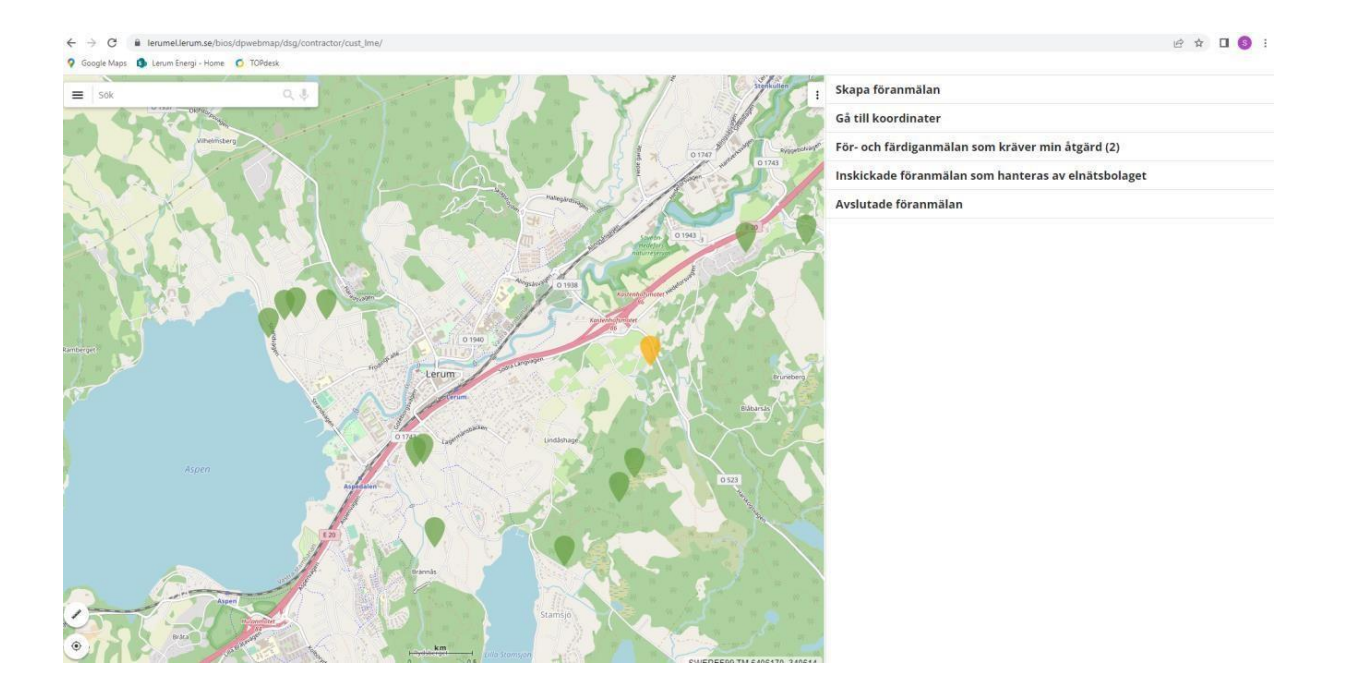

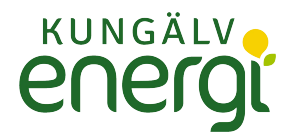

# **Färdiganmälan**

När nätbolaget är klar med Installationsmedgivandet, skickas ett mejl till installatören som beskriver att det finns ett

installationsmedgivande och ärendet finns i fliken **"För-och färdiganmälan som kräver min åtgärd".** 

#### **OBS! Färdiganmälan kan inte göras förrän efter 14 dagar från föranmälan**

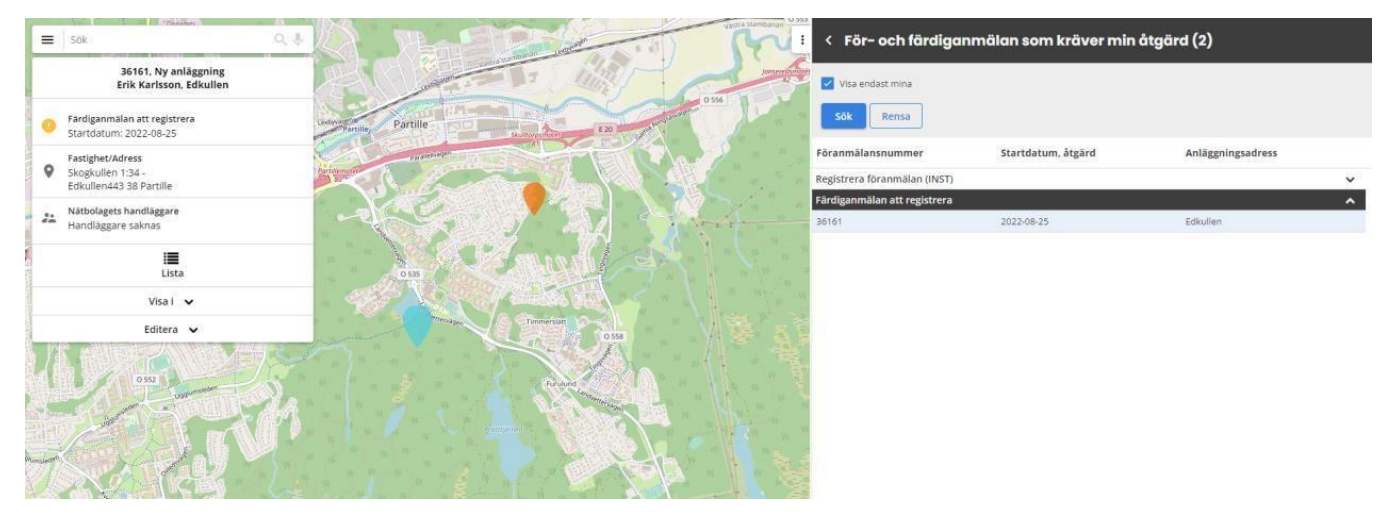

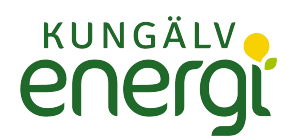

För att hämta installationsmedgivandet markera det aktuella ärendet i listan eller kartan och klicka på **"Editera** och **Ändra** i kortet

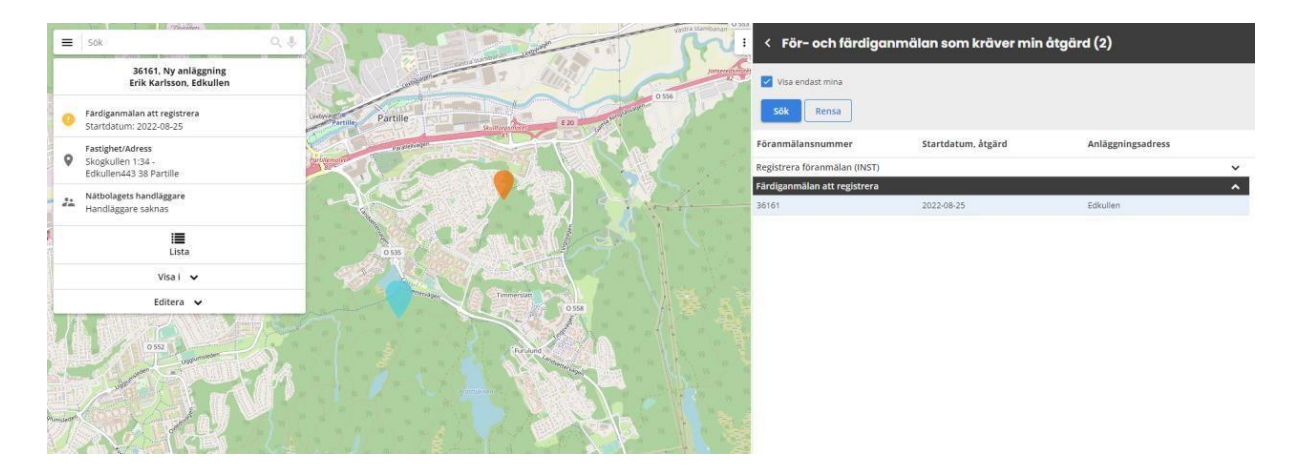

I formuläret markera anläggning som ska färdiganmälas.

Rödmarkering signalerar att det finns obligatoriska fält ska måste fyllas in innan anläggning kan färdiganmälas.

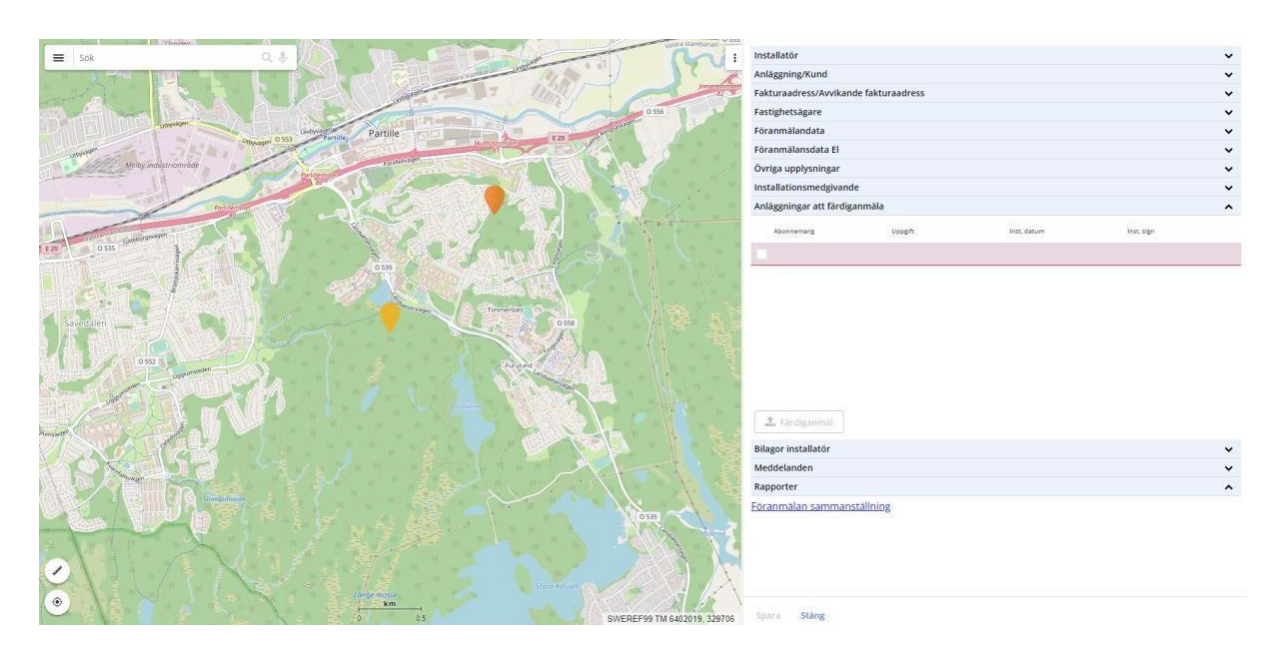

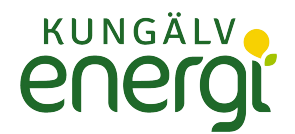

För att börja fylla i, klicka på raden. När önskade fält är ifyllda klicka på **"Spara"** och **"Stäng".** 

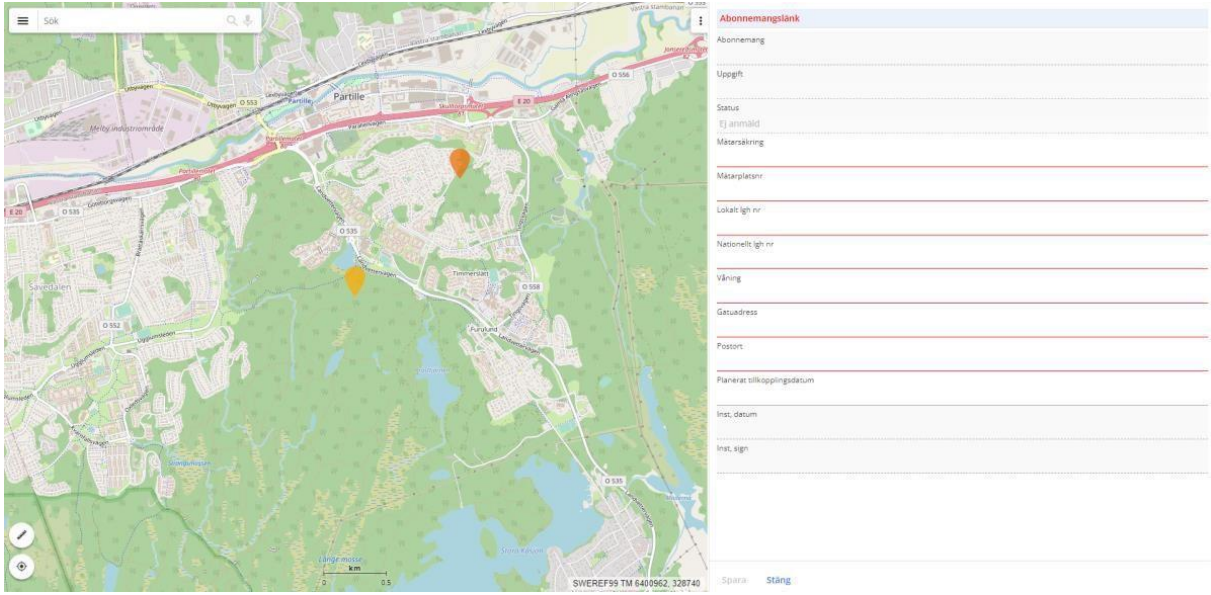

För att färdiganmäla, kryssa i den raden som ska färdiganmälas och klicka på knappen **"Färdiganmäl"**. Det går bra att färdiganmäla flera anläggningar samtidigt.

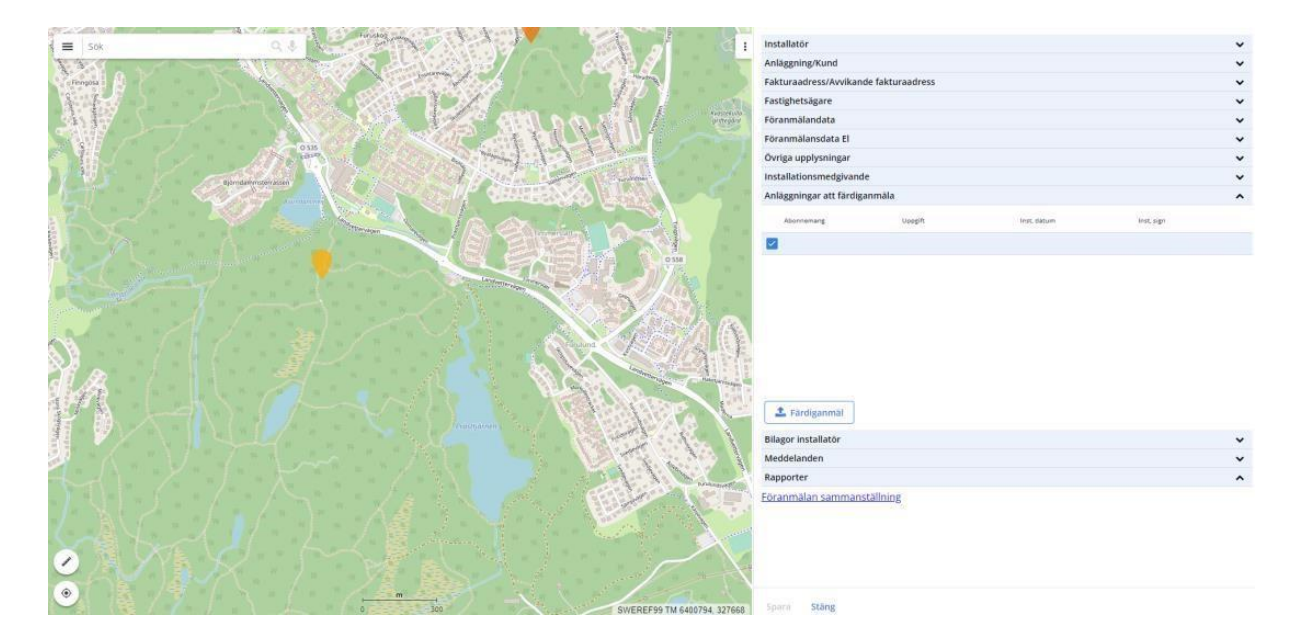

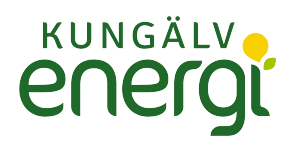

## Ärendet färdiganmäls då till nätbolaget.

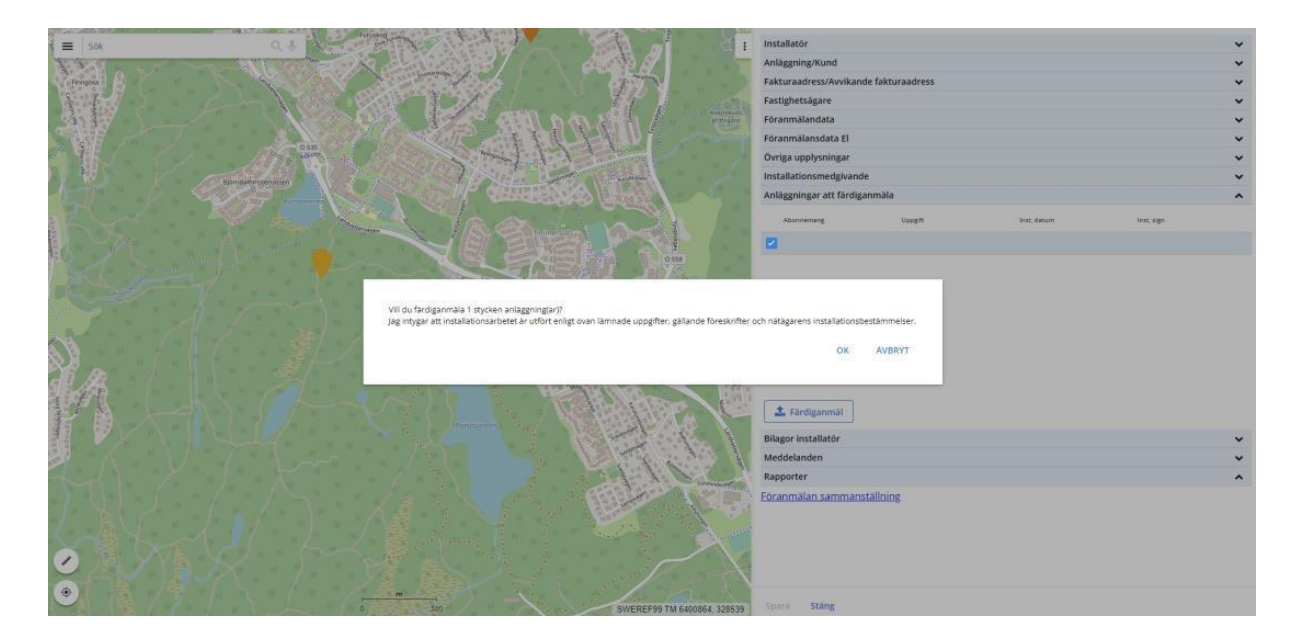

Efter att färdiganmälan gjorts kommer ärendet att återfinnas i fliken **"Avslutade föranmälan".** 

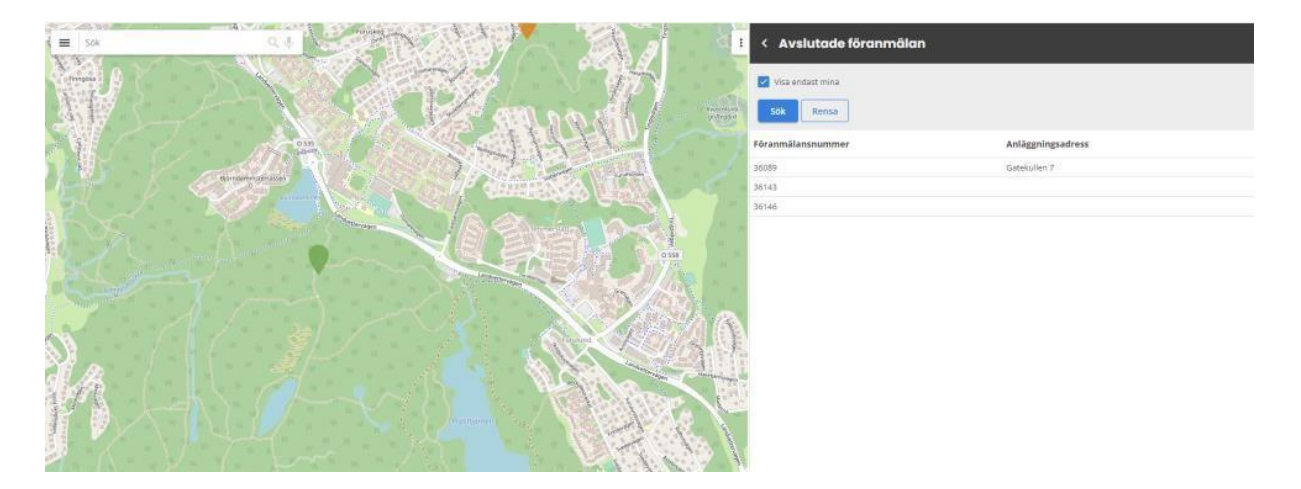

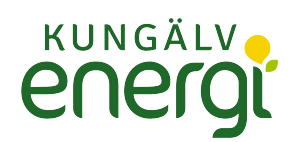

# **Övriga funktioner**

**Kopiera information från en befintlig ansökan** En del information kan man kopiera från en befintlig ansökan.

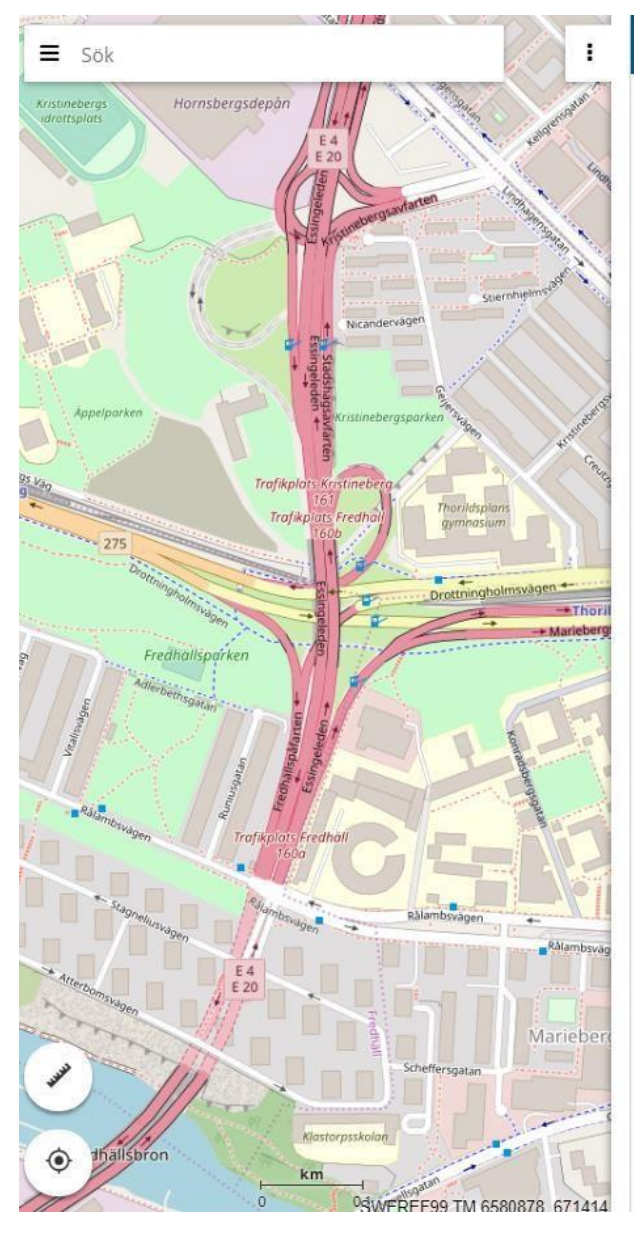

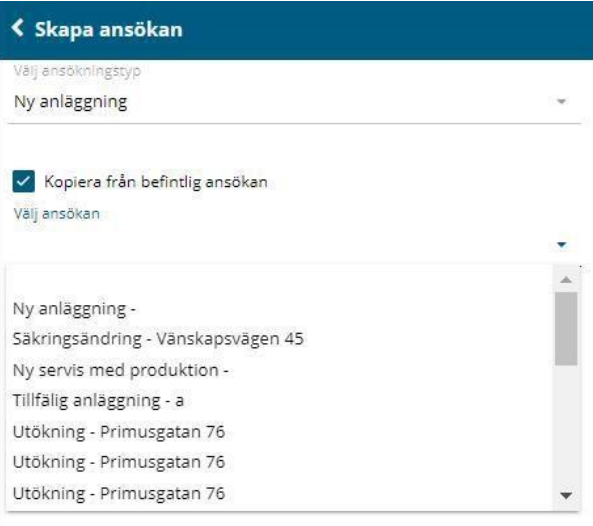

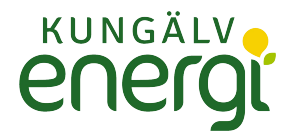

### **Se alla ärenden på företaget**

Som standard visas enbart ärende som tillhör den inloggade användaren genom att rutan är ikryssad för **"Visa endast mina"**. För att se alla företagsärende tar bort krysset i **"Visa endast mina"**.

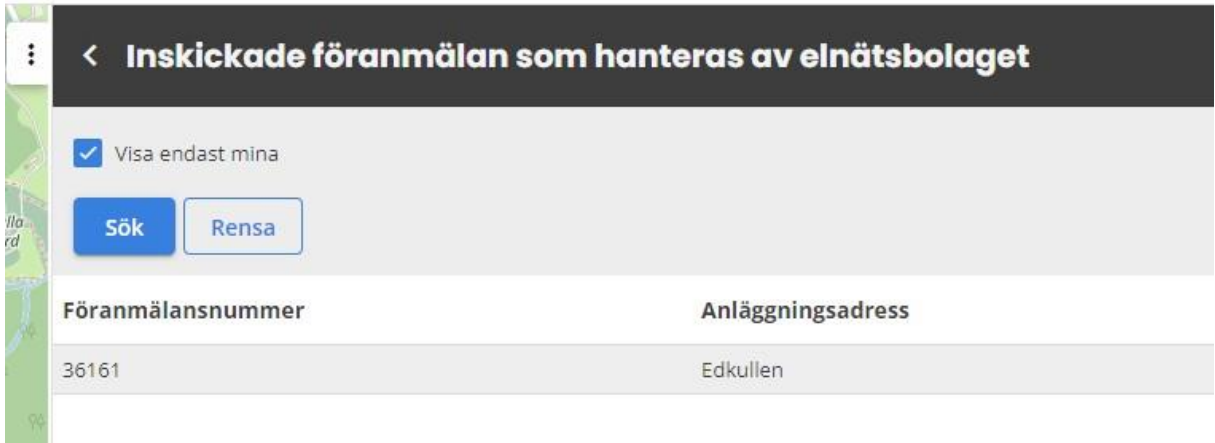

### **Radera en föranmälan**

En föranmälan kan raderas innan den har blivit föranmäld. Markera en anmälan och välj i kortet **"Editera"** och **"Ta bort föranmälan"** 

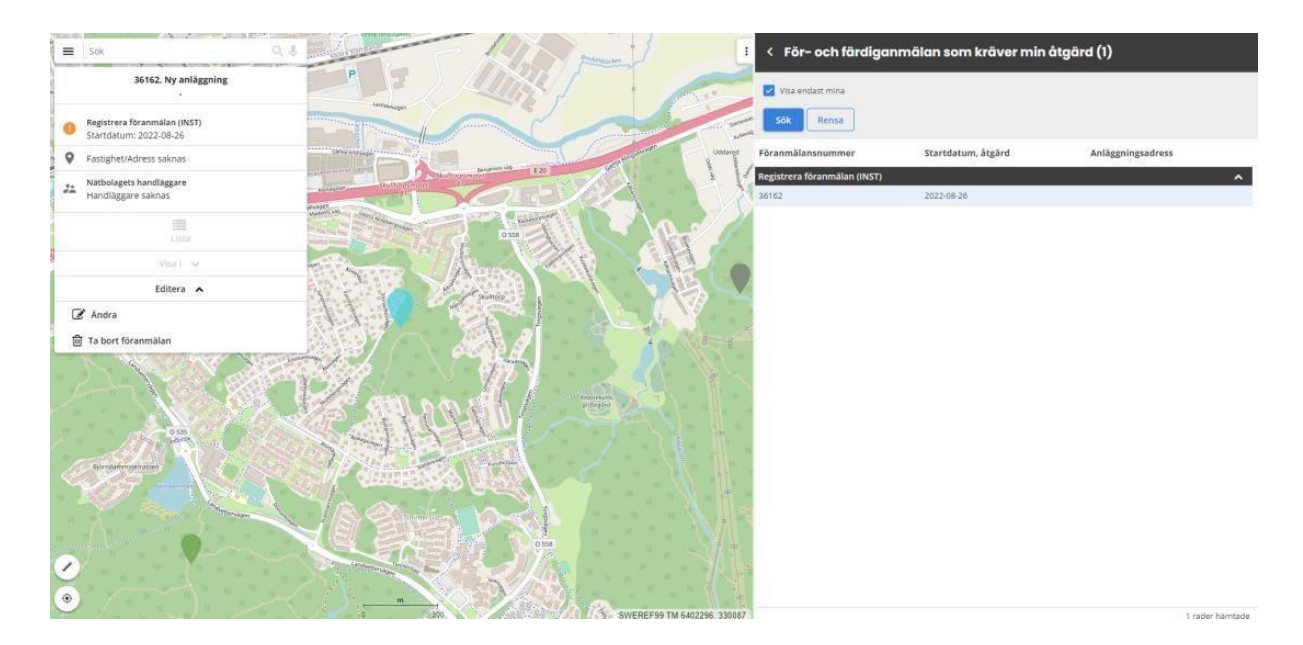

### **Avslutade föranmälan**

Under fliken **"Avslutade föranmälan"** finns avslutade ärenden. Ärenden kan avslutas enbart av nätbolaget.

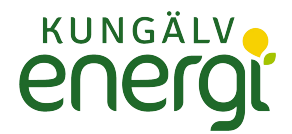

### **Skicka/ta emot meddelanden**

Det finns möjlighet att kommunicera mellan handläggare och installatör genom att skicka meddelanden eller bifoga dokument.

Varje nytt meddelande eller bifogad fil aviseras med mejl.

Markera det aktuella ärendet i listan under **"För-och färdiganmälan som kräver min åtgärd"** eller **"Inskickade föranmälan som hanteras av elnätsbolaget"** och välj sedan "**Editera** och **"Ändra"**.

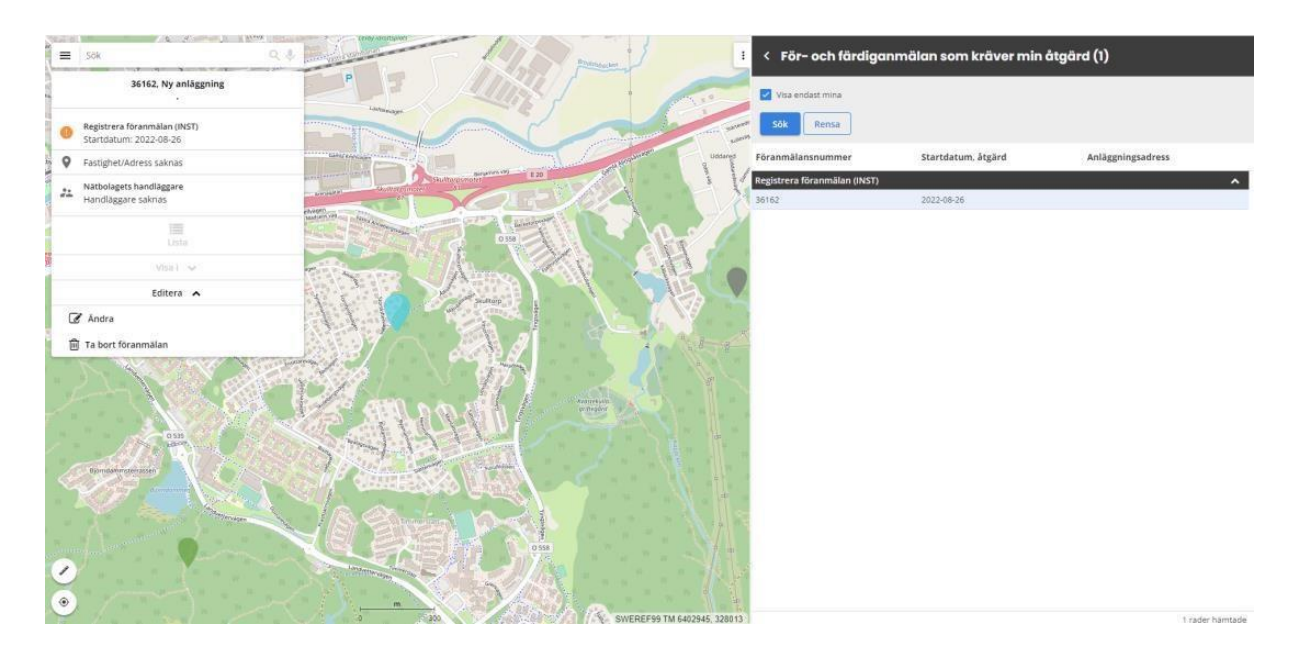

Scrolla ned i formuläret till **"Bilagor installatör"** alternativt **"Meddelande"** beroende på om man vill bifoga ett dokument alternativt skriva ett meddelande. Under rubriken **"Meddelanden"** välj **"Lägg till".** 

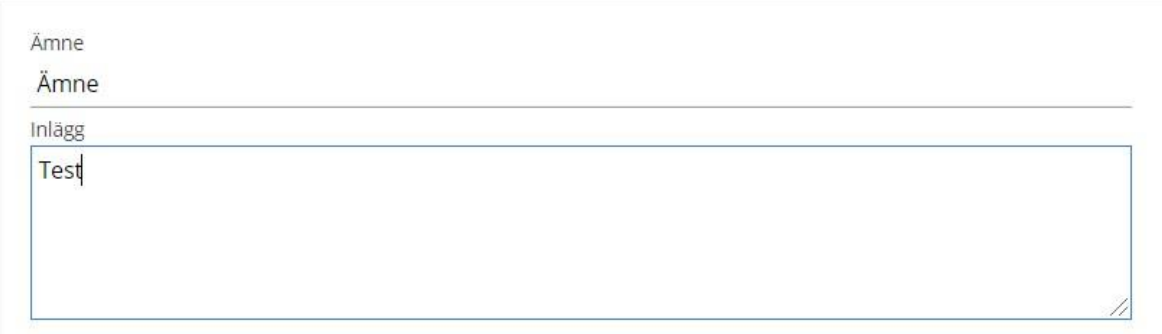

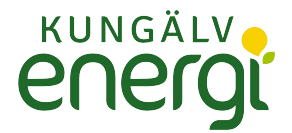

Meddelande från Installatörer visas på gul bakgrund och är placerad på höger sidan. Meddelande från Handläggare visas på grön bakgrund och placeras på vänster sidan.

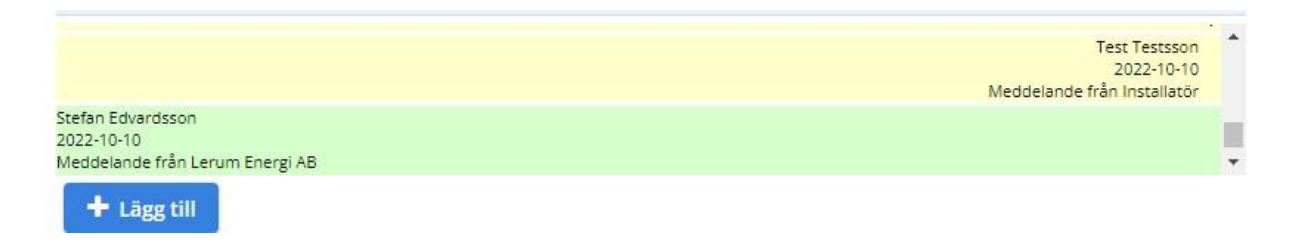

#### **Dokument**

Att bifoga ett dokument gör man genom att under rubriken **"Bilagor installatör"** klicka på **"Lägg till"***.* Sök fram filen i datorn som ska bifogas.

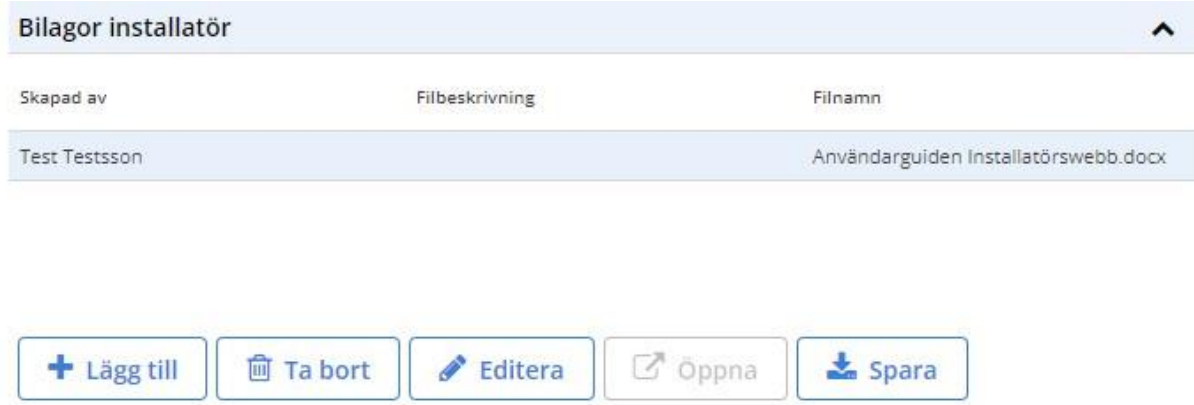

För att lägga till filbeskrivning, markera den bifogade filen och klicka sedan på "**Editera"**. Filer som bifogas av handläggare läggs i sektionen **"Bilagor handläggare"** Dessa filer kan enbart laddas ner till datorn genom att klicka på **"Spara"** 

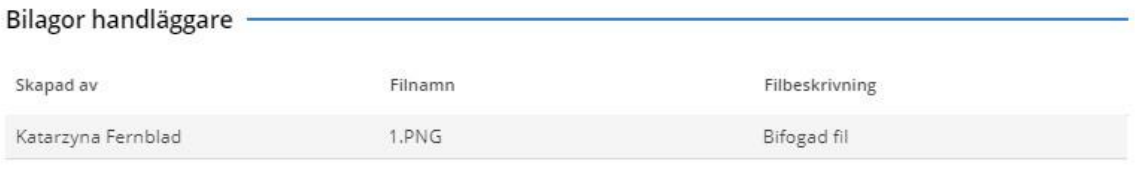

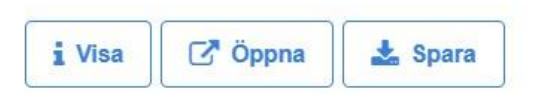

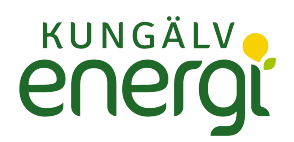

# **Administration**

Som administratör kan man under **"Hantera företag"** i den vänstra menyn, lägga till nya användare och uppdatera information på befintliga. Konton kan enbart skapas av Nätbolaget.

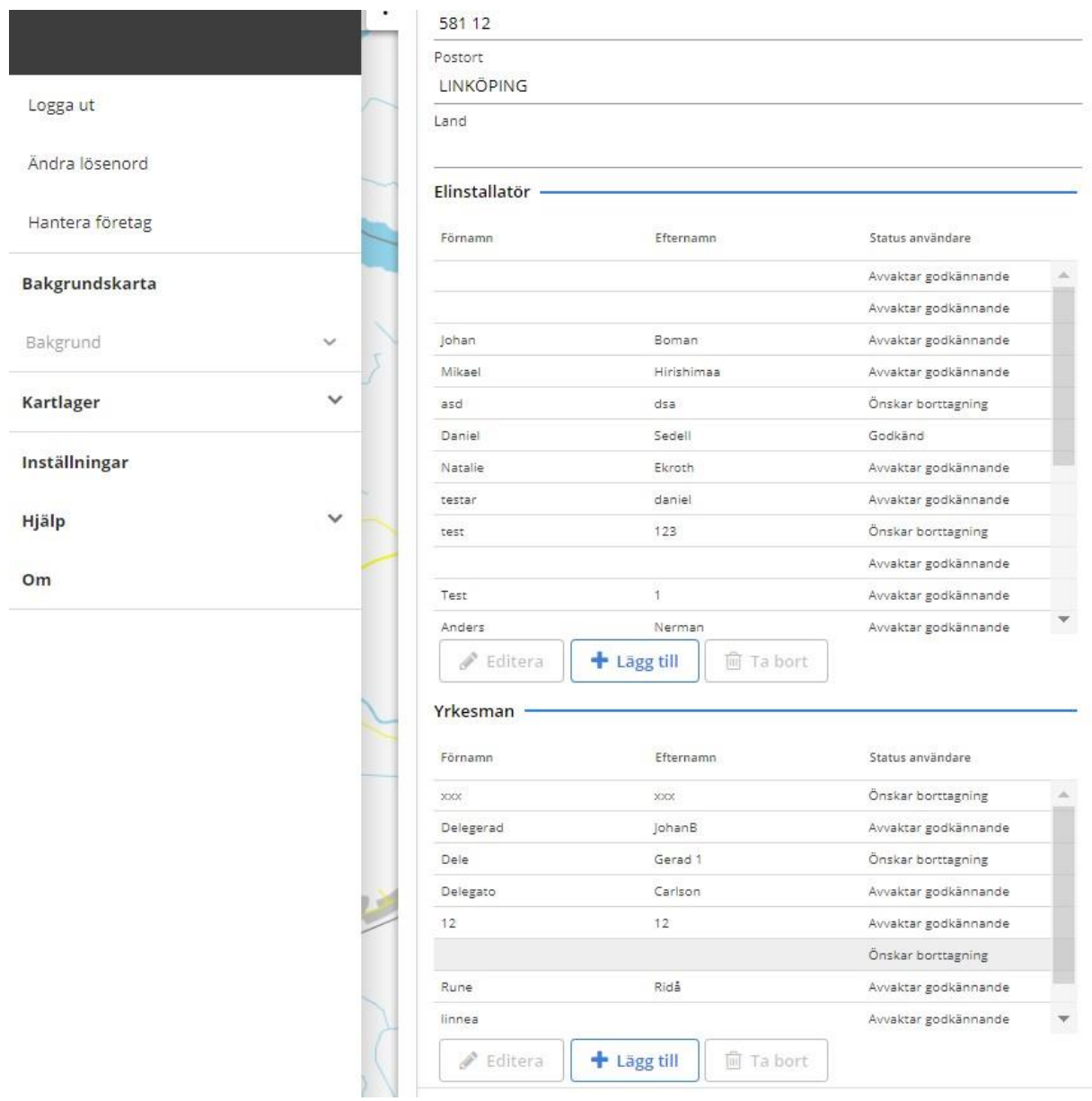